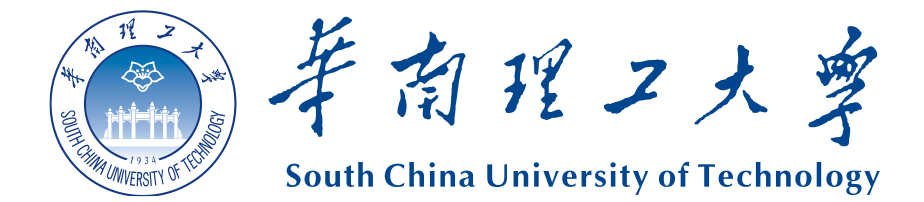

# 华南理工大学招聘网站 应聘人员操作指南

## 目录

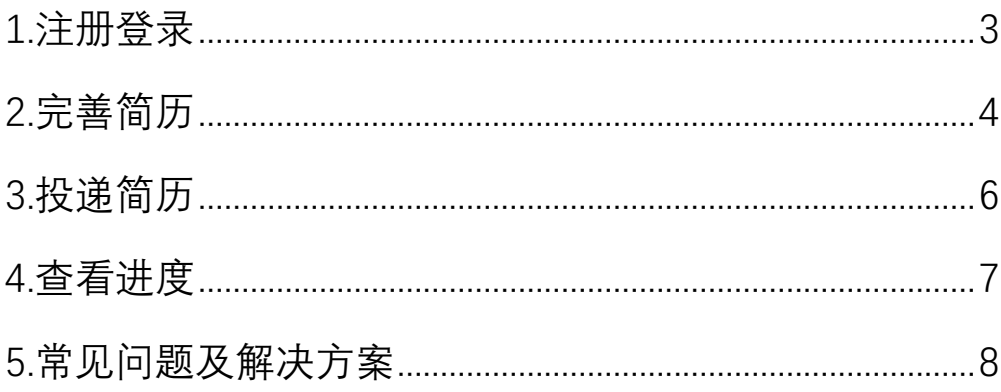

#### <span id="page-2-0"></span>**1.注册登录**

网站地址:<http://zp.rs.scut.edu.cn/recruitWeb>

首次进入网站,请根据提示注册用户后登录,已注册则请直接登录。

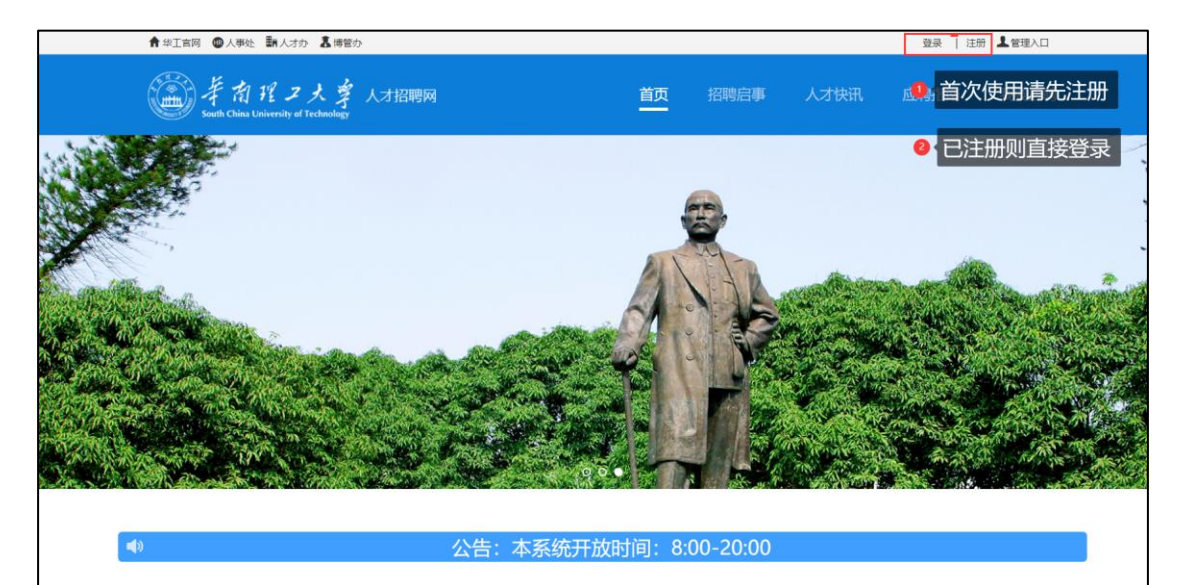

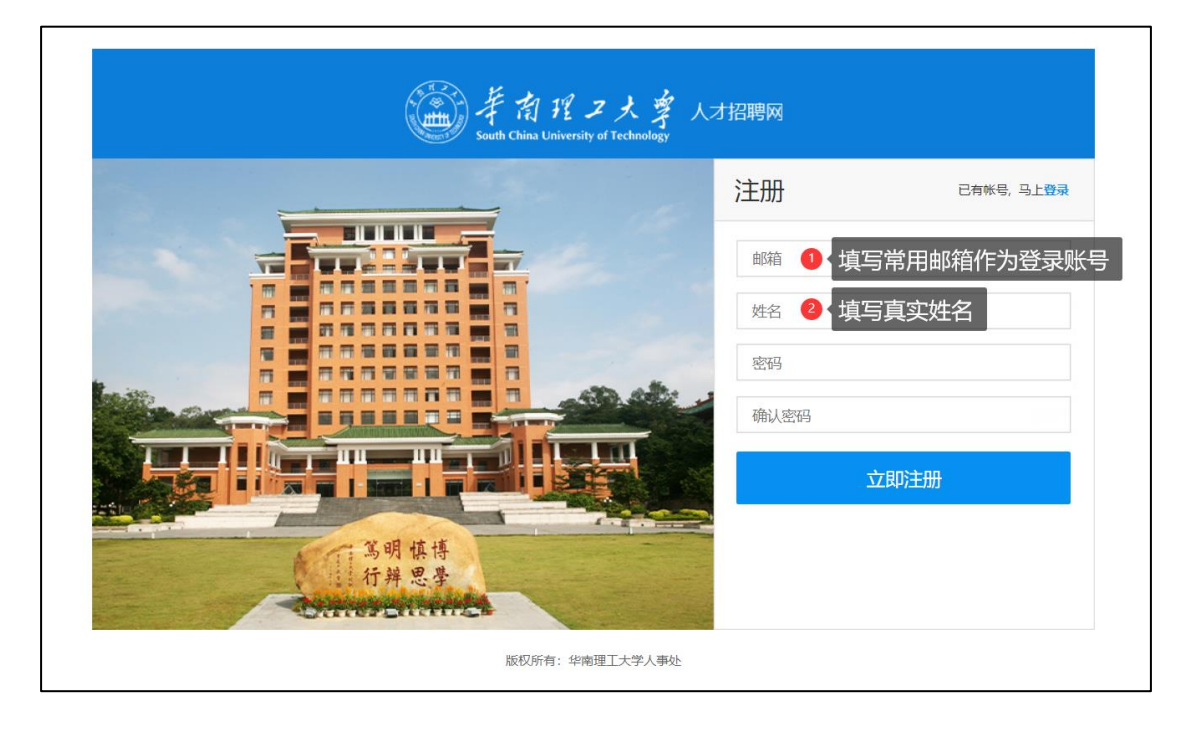

注册后, 该邮箱将会收到一封激活邮件, 点击邮件中的链接即可激活账号。 账号激活后即可使用该账号登录招聘网站。

<span id="page-3-0"></span>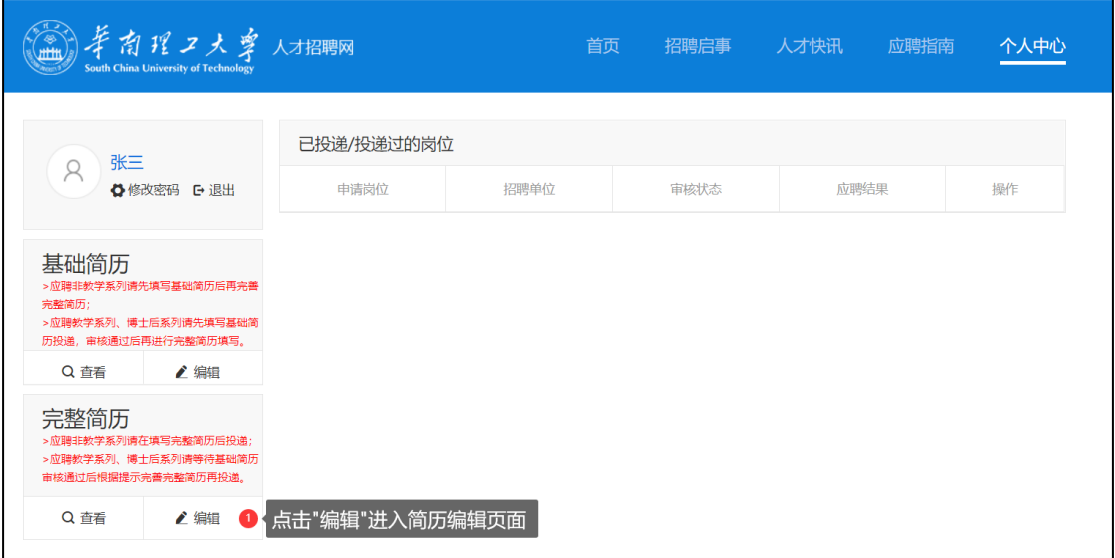

在【个人中心】导航栏,点击【完整简历】中的【编辑】即可进入完整简历

的编辑页面

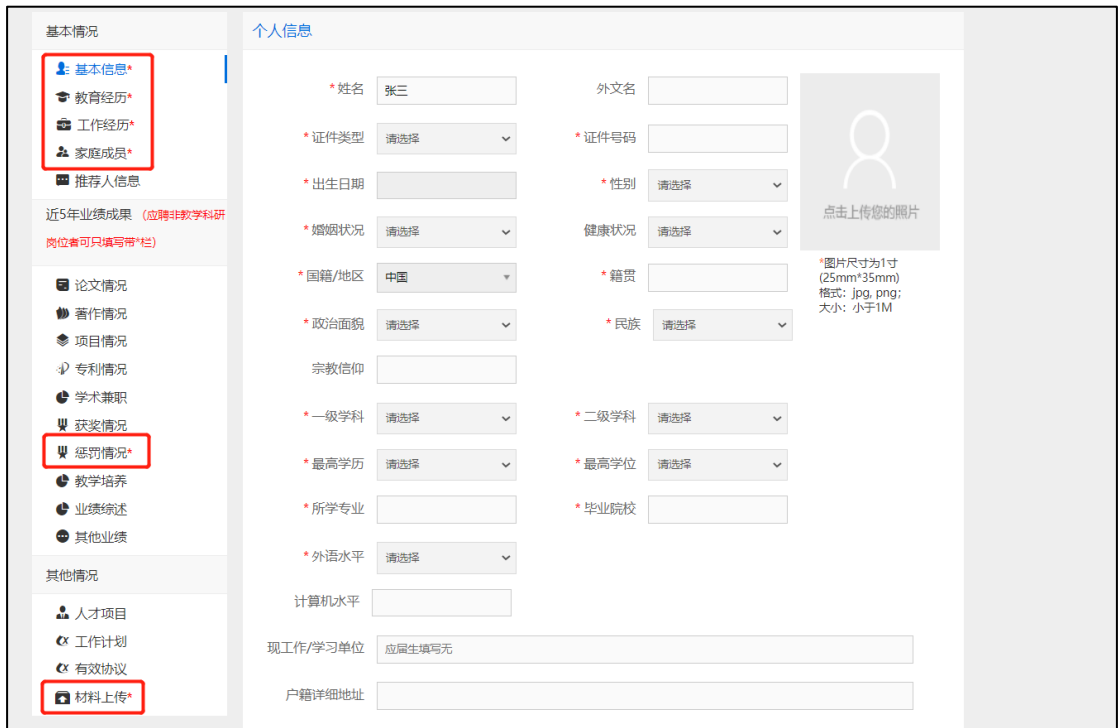

【简历编辑】页面左侧为所有简历项目,其中带星号的项目为必填项目,其

他项目为选填项目。

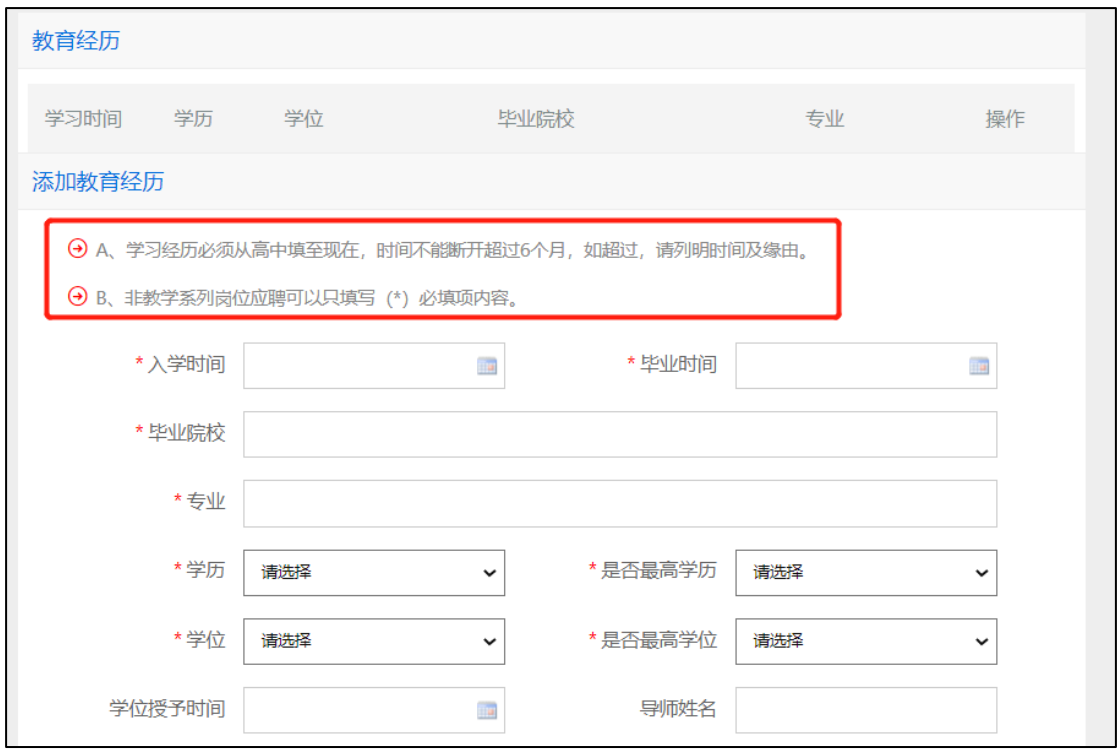

填写简历时请留意各项中的提示和要求,请务必按页面要求如实填写内容。

### <span id="page-5-0"></span>**3.投递简历**

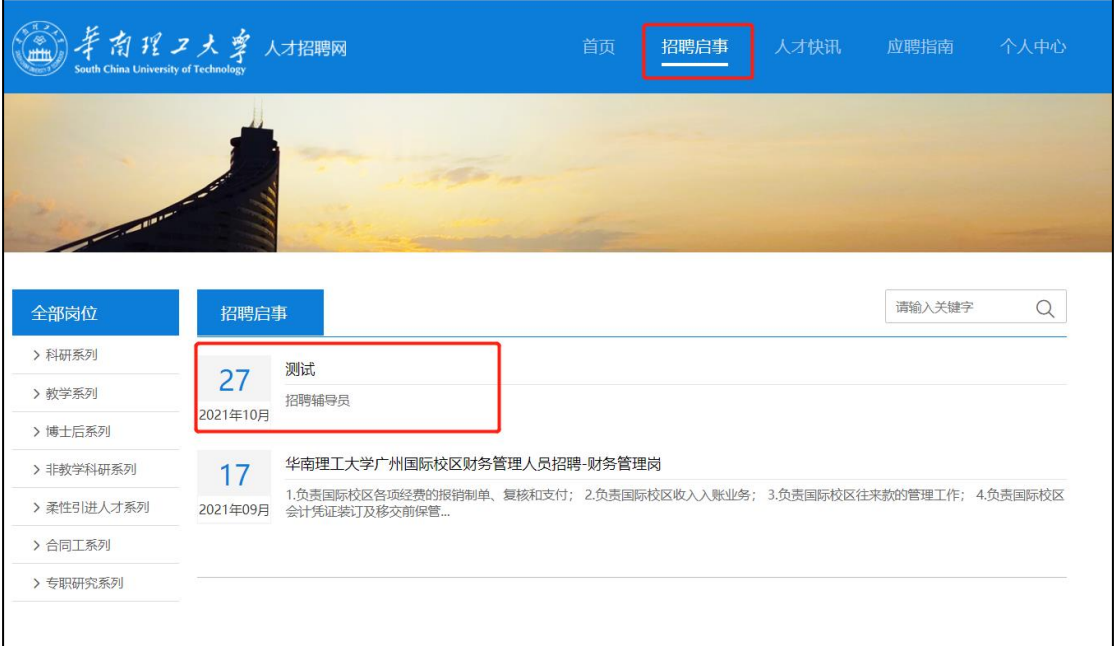

点击顶部导航【招聘启事】,进入招聘启事列表,选择要应聘的岗位,点击进

入查看岗位详情。

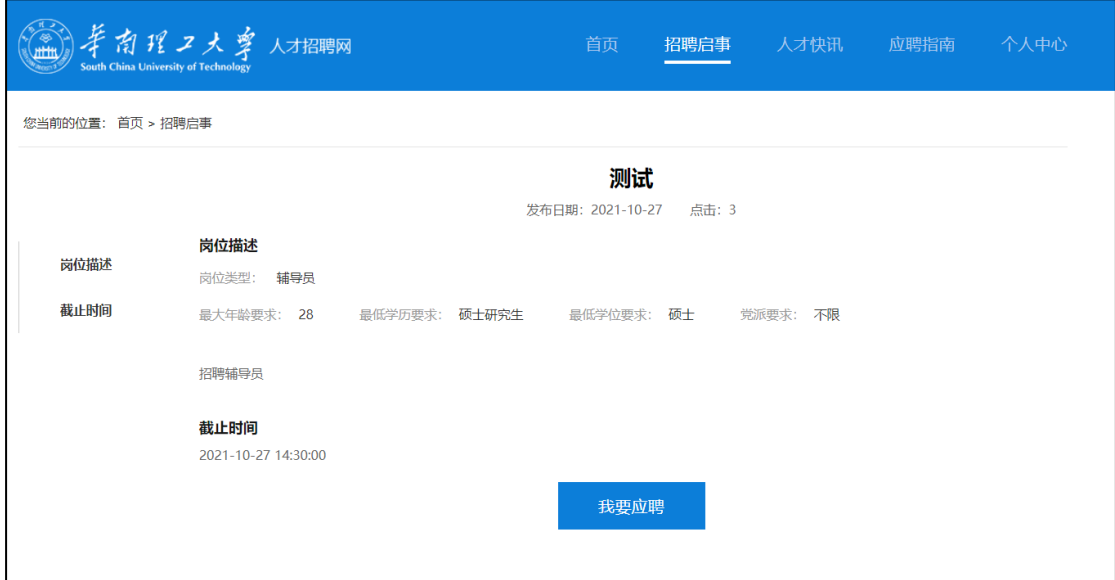

点击【我要应聘】按钮,即可完成对该岗位的简历投递。

注意:每位应聘人员同时只能投递一个岗位。

## <span id="page-6-0"></span>**4.查看进度**

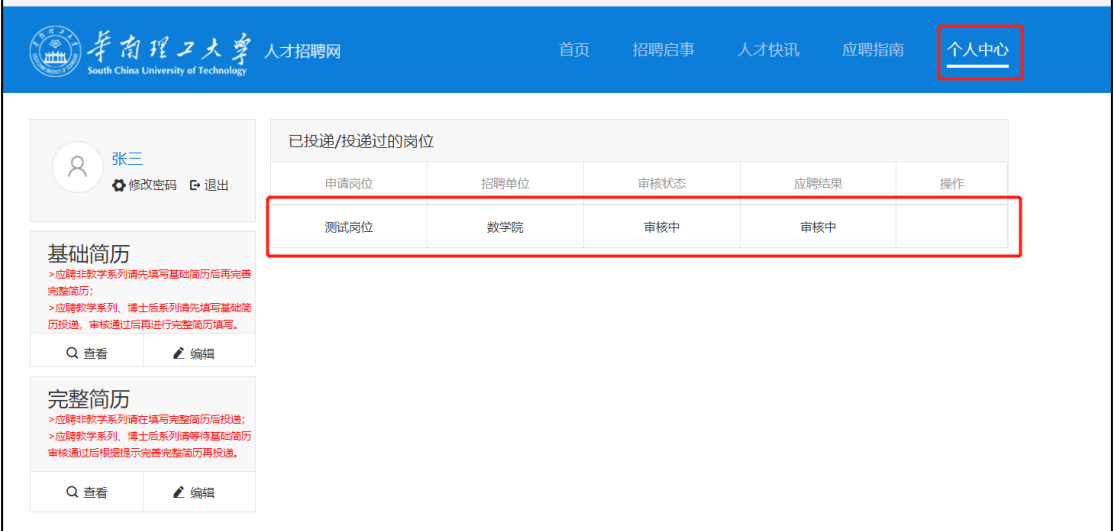

点击【个人中心】,即可查看已投递过的岗位及简历审核的进度。

## <span id="page-7-0"></span>**5.常见问题及解决方案**

#### **5.1 忘记密码**

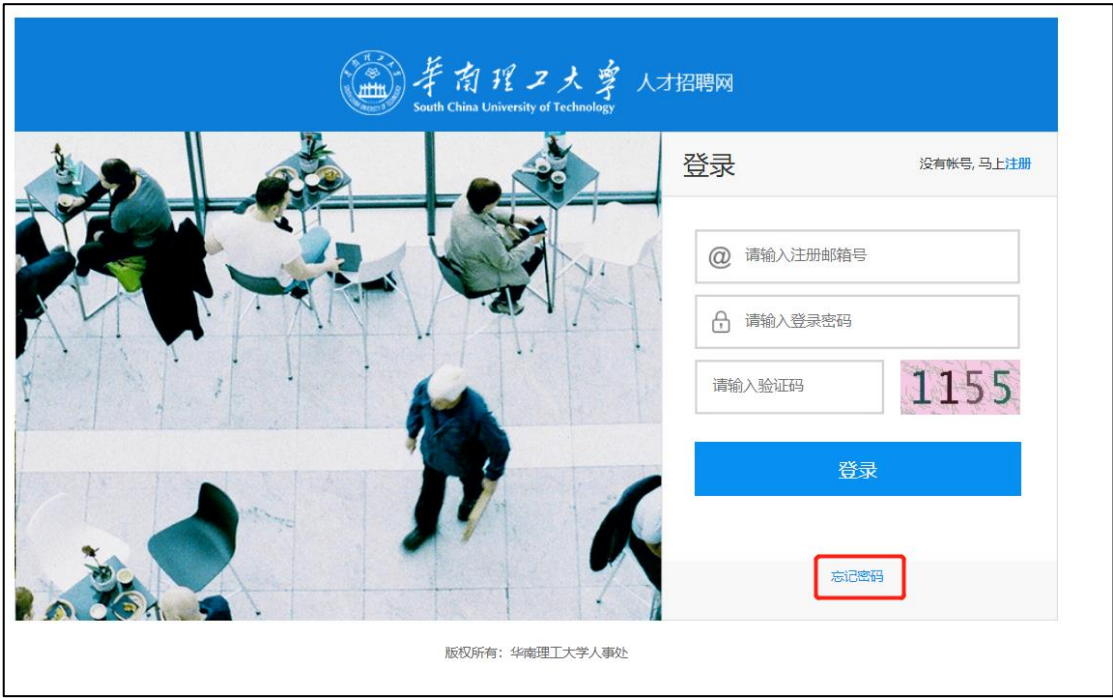

在【登录】页面点击【忘记密码】

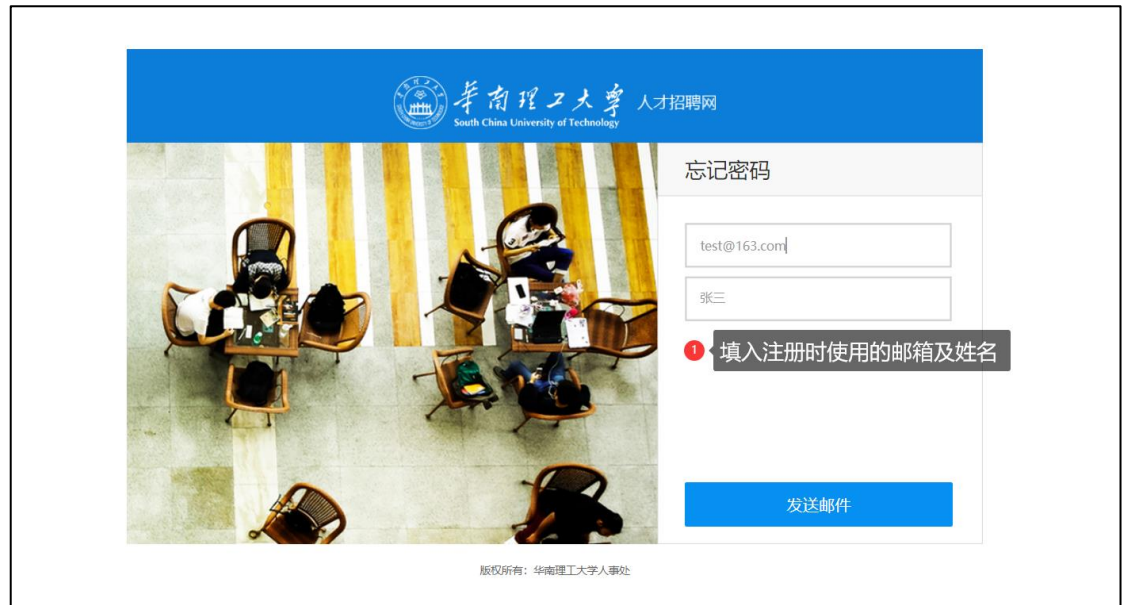

填写注册本网站时使用的邮箱和姓名,点击【发送邮件】,网站将会给该 邮箱发送重置密码的邮件。点击邮件内的链接,按页面提示填写新的密码,

点击【确定】即可重置登录密码。

**5.2 系统提示"您已经申请了一个岗位,不能再申请了!"**

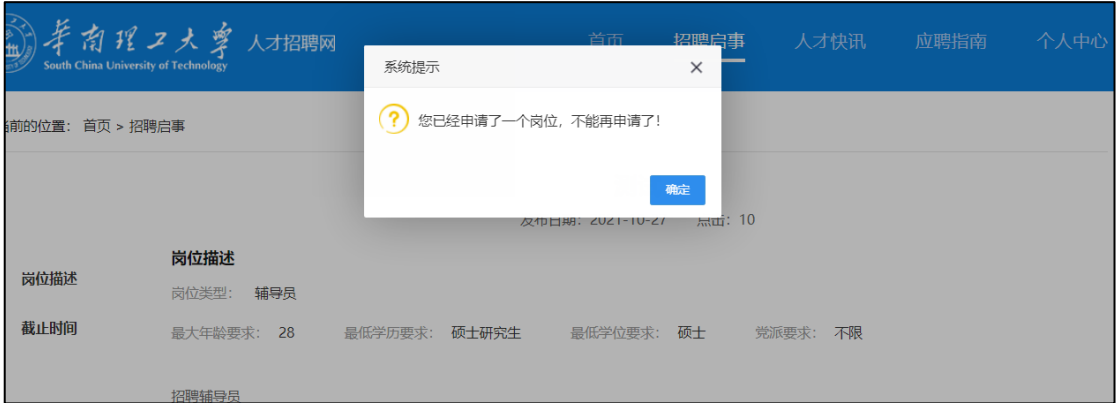

如果今年您确实没有申请过另一个岗位,很可能是去年您申请的岗位,状 态仍在审核当中。您可根据岗位详情中的联系方式联系业务老师把去年的 申请记录结束掉,方可进行当前岗位的申请。

**5.3 系统提示"您的简历还未完善,请前往【个人中心】完善简历"**

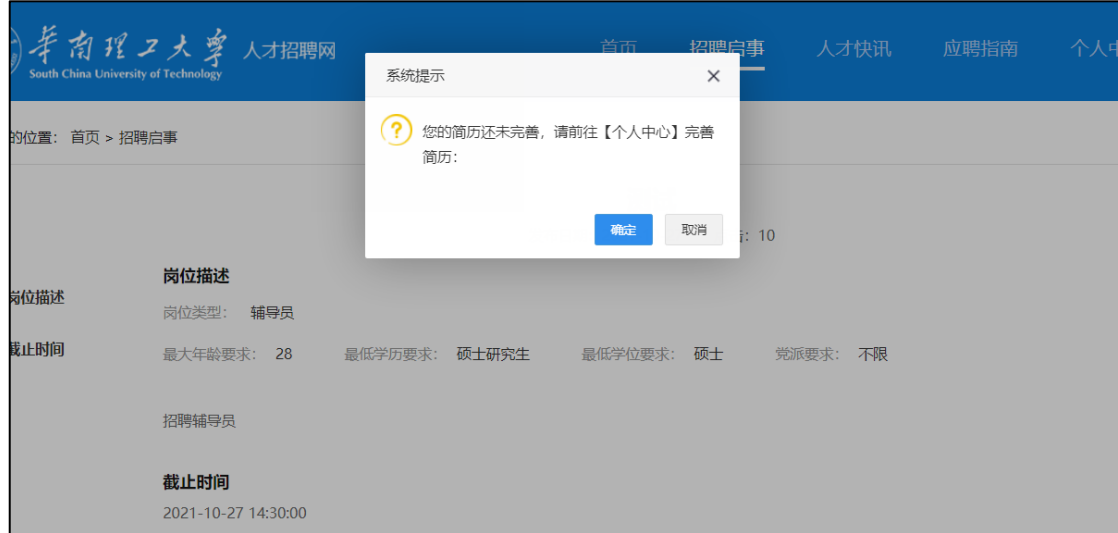

此提示说明您的简历中还存在未完成的项,请到【个人中心】->【完整简

历】->【编辑】中进行完善。

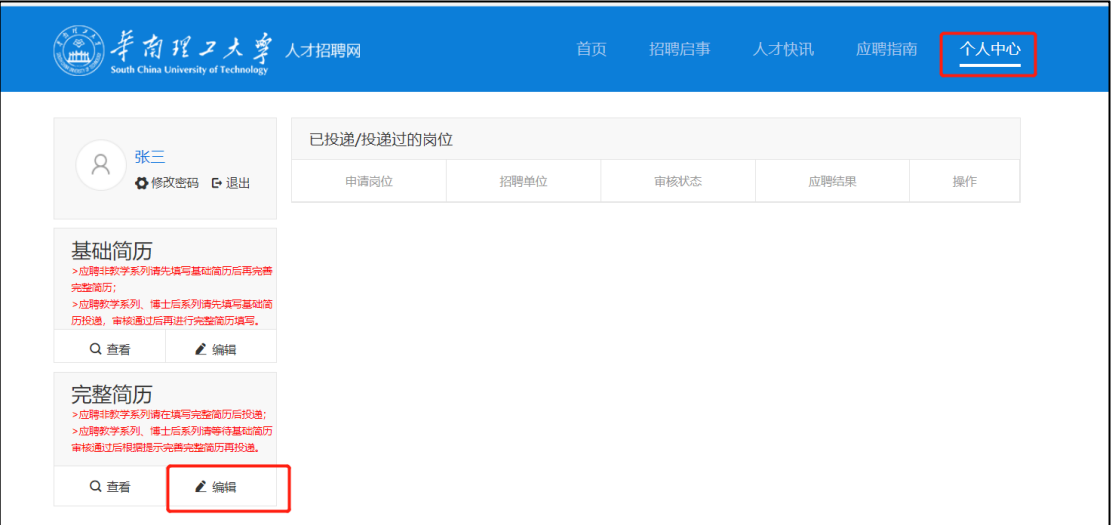

#### 请特别留意【惩罚情况】和【材料上传】项:

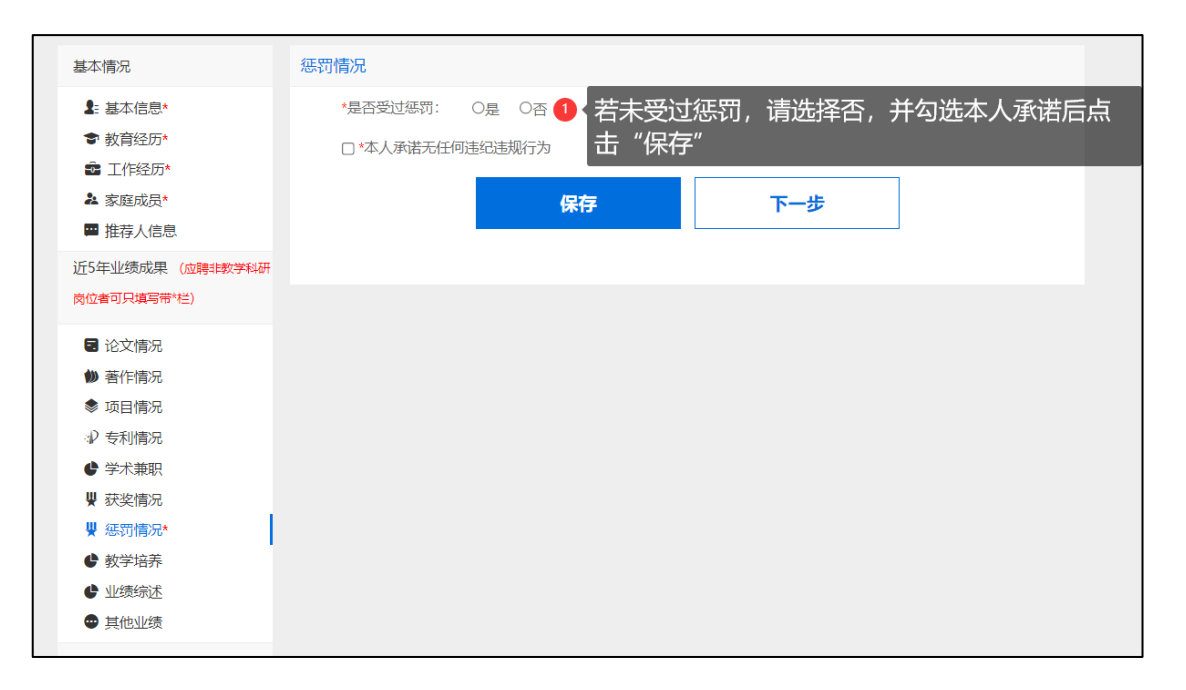

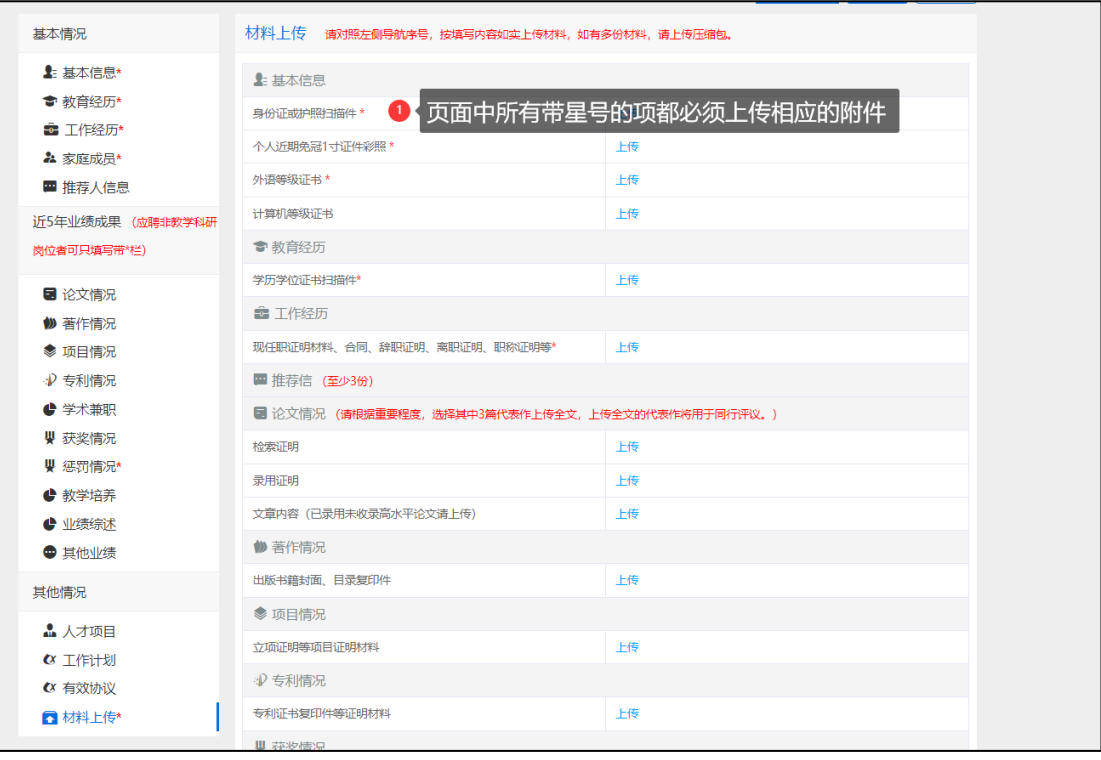